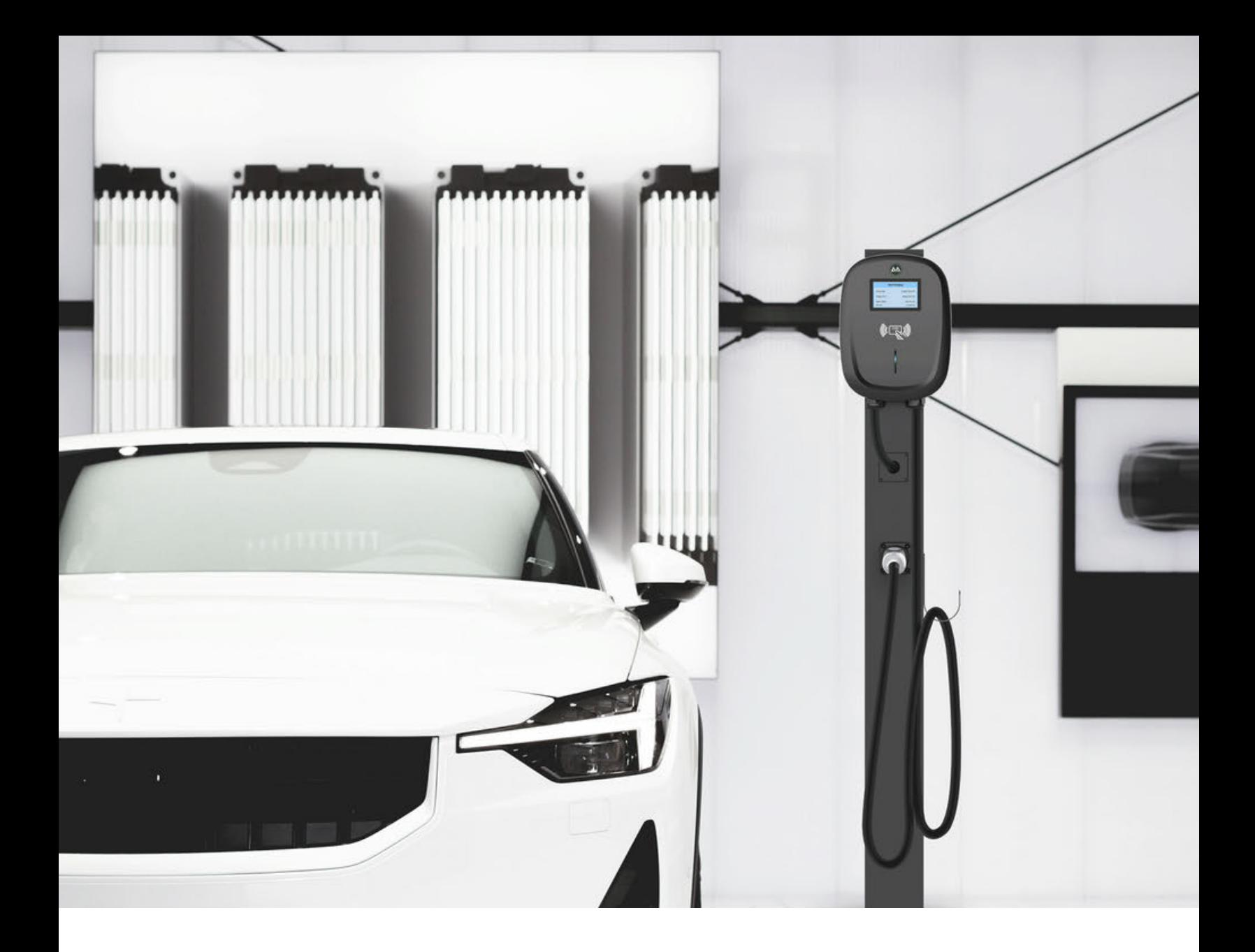

**AACHARGING** 

## **EV Charger OCPP Configuration Tools App User Manual**

**Please scan the QR code to download and install the latest version of the EV Charger OCPP Configuration App.**

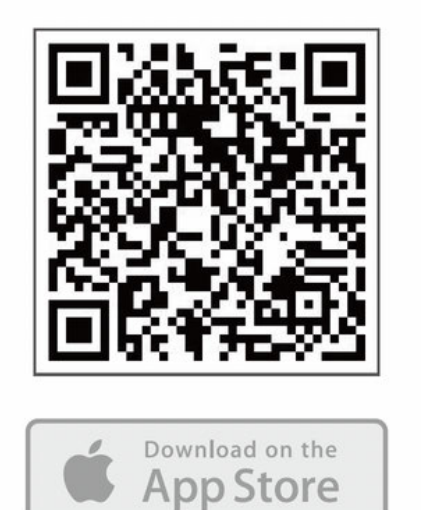

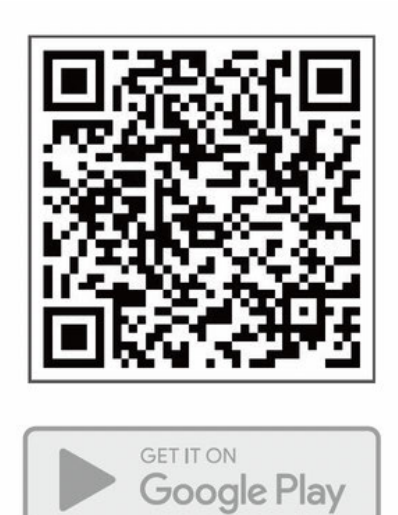

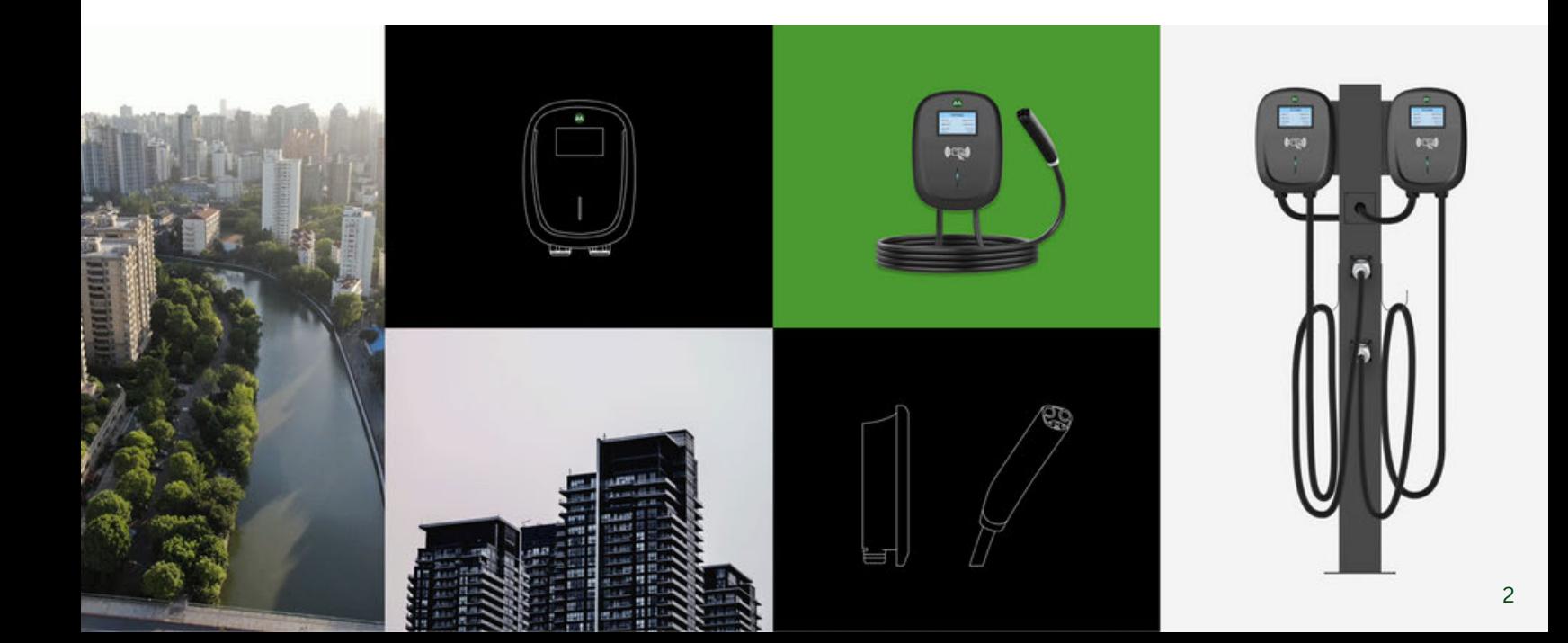

## **Connection Instructions**

Connect to the EV Charger by using bluetooth protocol through the App.

1.Start the EV Charger 2.Open the App

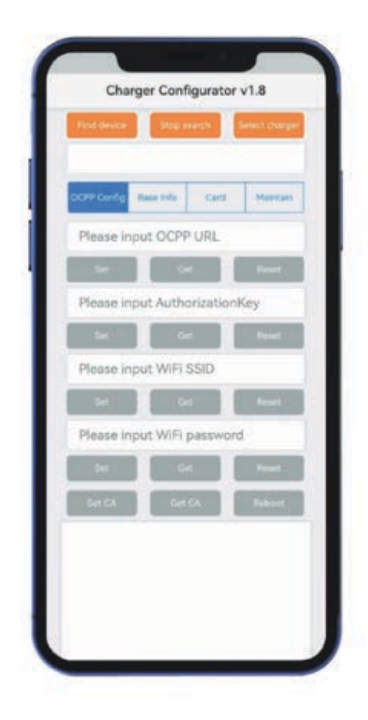

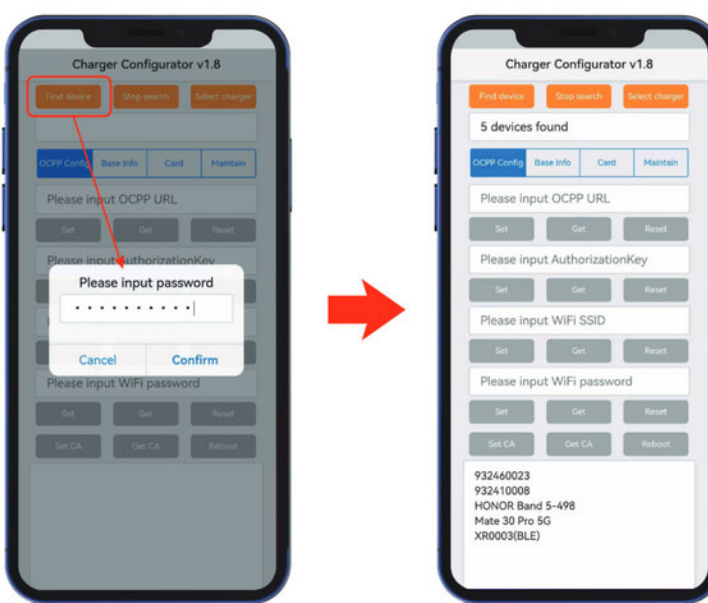

3. Search for bluetooth device (default password: Admin888)

4. Select EV Charger and connect the EV Charger.

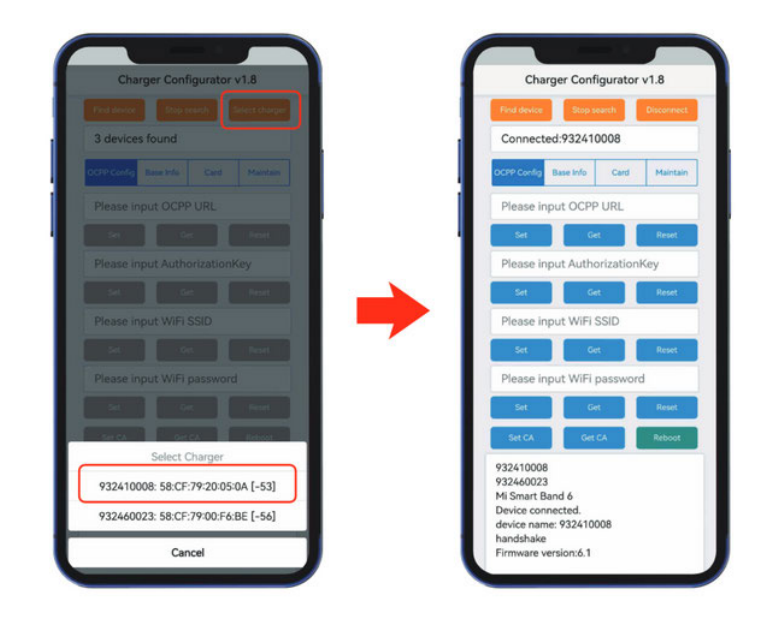

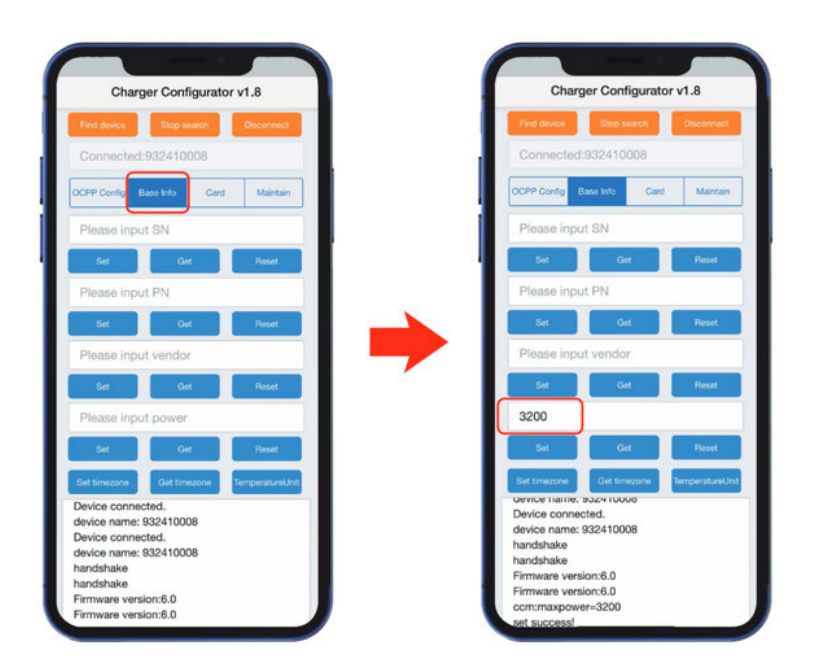

5. Set the input current. Enter input current (ex: 32A). enter 3200, click "Set".

6. Set 4G connection. Enter Key Words (ex: enter one or more parameters - 4g:apn, 4g:username, 4gpassword, Value) click "Set Key Value".

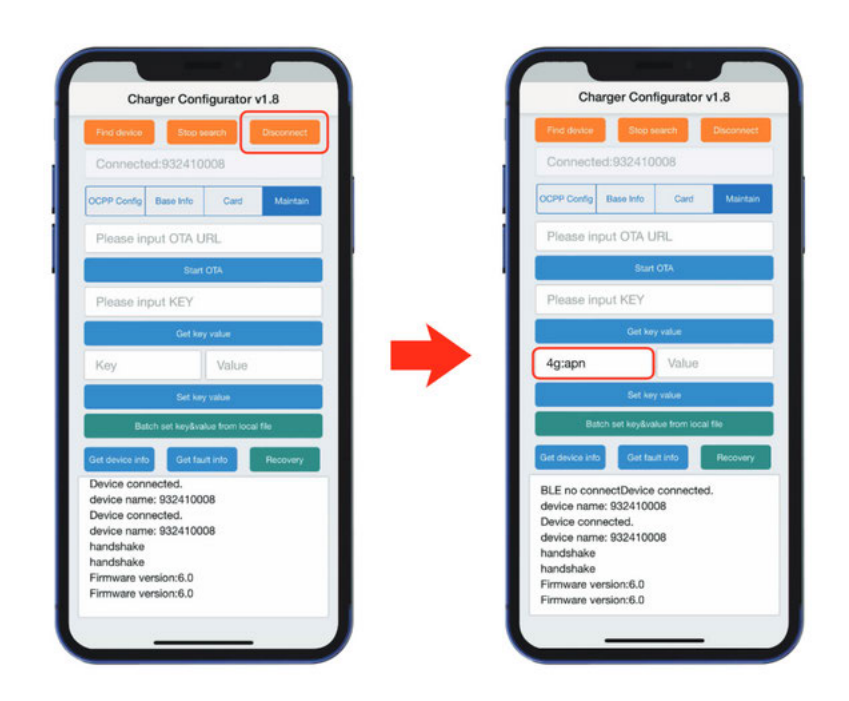

## **Software Instructions**

Configure the OCPP server in the "OCPP Config" tab.

- 1. Enter OCPP URL (ex: wss://ocpp.io), click "Set".
- 2. Enter AuthorizationKey (the password is a 20-byte key), click "Set".
- 3.Enter Wi-Fi SSID, click "Set". (Case Sensitive)
- 4.Enter Wi-Fi password, click "Set".
- 5.Enter input current, click "Set".
- 6. Enter Key Words, Value, click "Set Key Value".
- 7. Click "Reboot" to restart the EV Charger to take effect on the updated configuration information.

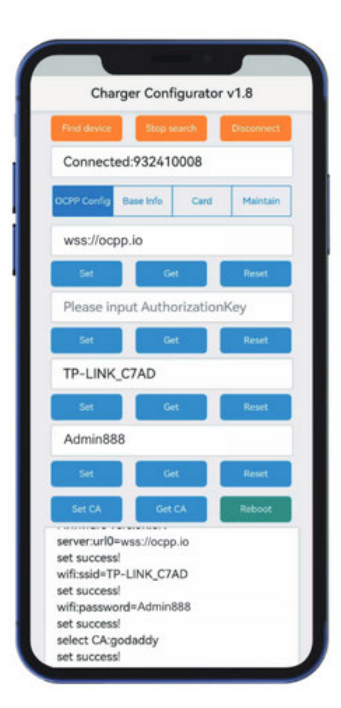